# How to Schedule Online Lessons with the BurlingtonEnglish Virtual Class Schedule Using Webex

# **Teacher:** How to Schedule Online Lessons with a Webex Link

1 Go to Webex: www.webex.com and create an account (follow Webex instructions) or sign in if you already have an account.

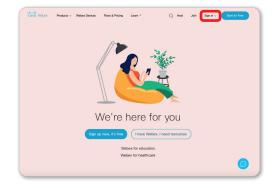

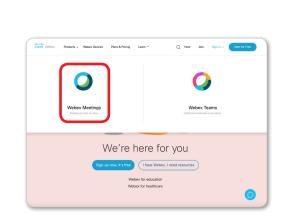

Select Webex Meetings.

Create a Webex link to a new virtual lesson:

a. Click Schedule.

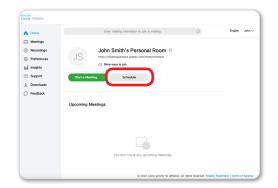

**c.** Set the date, time, and duration of the lesson. Then click **Done**.

| <  |    | М  | ar 20 | 20 |    | >   | Time                 |
|----|----|----|-------|----|----|-----|----------------------|
|    |    |    |       |    |    | Sat | 1 ~: 00 ~            |
| 23 | 24 | 25 | 26    | 27 | 28 | 29  | 🔾 am 🧿 pm            |
| 1  | 2  | 3  | 4     | 5  | 6  | 7   | Duration             |
| 8  | 9  |    |       | 12 | 13 | 14  | 1 hour 🗸 0 minutes 🗸 |
| 15 | 16 | 17 | 18    | 19 | 20 | 21  |                      |
| 22 | 23 | 24 | 25    | 26 | 27 | 28  | Done                 |
| 29 | 30 | 31 | 1     |    |    | 4   |                      |

**b.** Name your class in **Meeting Topic**, for example: *Burlington Core High Beginners*.

| G Home       | Erte                         | Enter meeting information to join a meeting      |           |         |        |         |             | O        |              |   | English John |  |
|--------------|------------------------------|--------------------------------------------------|-----------|---------|--------|---------|-------------|----------|--------------|---|--------------|--|
| Meetings     |                              |                                                  |           |         |        |         |             |          |              |   |              |  |
| Recordings   | Schedule a Mee               | tina                                             |           |         |        | Meeting | templates V | Nebex Me | etings Defau | 8 |              |  |
| Preferences  |                              |                                                  |           |         |        |         | _           |          |              | _ |              |  |
| tel Insights | * Meeting topic              | Burlingto                                        | on Cone I | High Be | ginner | \$      |             |          |              |   |              |  |
| ③ Support    | * Meeting password           | TuSVINS                                          | innd2     |         |        |         |             |          |              | G |              |  |
| ↓ Downloads  | Date and time                | Tuesday, Mar 31, 2020 1:00 pm Duration: 1 hour 🖂 |           |         |        |         |             |          |              |   |              |  |
| C Feedback   |                              | 6                                                | M         | ar 2020 |        | >       | Time        |          |              |   |              |  |
|              |                              |                                                  |           |         |        |         | 1           |          | 00           |   |              |  |
|              | Attendees                    |                                                  |           | 26 3    | 7 28   | 29      | ) an        | o pm     |              |   |              |  |
|              |                              |                                                  |           |         |        |         | Duration    |          |              |   |              |  |
|              | Show advanced options $\lor$ |                                                  |           |         |        |         | 1 hour      |          | 0 minutes    |   |              |  |
|              |                              |                                                  |           |         |        |         |             | Do       |              |   |              |  |
|              |                              |                                                  | 23 24     |         |        |         |             |          |              |   |              |  |
|              | Cancel Schodule              | 29 1                                             | » 🙂       |         |        |         |             |          |              |   |              |  |
|              |                              |                                                  |           |         |        |         |             |          |              |   |              |  |

**d.** Click **Schedule**. If you would like to create recurring meetings, click **Recurrence**. Then click **Schedule**.

| Home                                  | E                     | inter meeting information to | join a meeting                    | 0                      | English John |
|---------------------------------------|-----------------------|------------------------------|-----------------------------------|------------------------|--------------|
| Meetings<br>Recordings<br>Preferences | Schedule a Me         | eting                        | Moeting templates                 | Webex Meetings Default |              |
| Insights                              | * Meeting topic       | Burlington Core Hig          | h Beginners                       |                        |              |
| Support                               | *Meeting password     | Tu9VnJ5nrd2                  |                                   |                        |              |
| Downloads                             | Date and time         | Tuesday, Mar 31, 202         | 20 1:00 pm Duration: 1 hour 🗸     | 1                      |              |
| Feedback                              |                       | (UTC-04:00) Eastern          | Time (US & Canada) 💛              |                        |              |
|                                       | Attendees             | Separate email add           | resses with a comma or semicolor. |                        |              |
|                                       | Show advanced options |                              |                                   |                        |              |
|                                       | Cancel                | de ave as template           |                                   |                        |              |

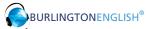

#### How to Schedule Online Lessons with the Burlington English Virtual Class Schedule Using Webex

4 Copy the **Meeting Link** from Meeting Information.

Home
 Moetings
 Recording

O Prefe

M Insights
 ③ Support
 ↓ Download
 ○ Feedback

- <sup>5</sup> Go to www.BurlingtonEnglish.com and log in to the BurlingtonEnglish website with your BurlingtonEnglish username and password.

| 0           | English   John ~                    |       | Log In   | 8                             |
|-------------|-------------------------------------|-------|----------|-------------------------------|
| ion, London | Enter email address to add attendee | RF    | Username |                               |
| fat         |                                     | Login | Password |                               |
|             |                                     | Lugin |          | Log In<br>New User            |
| number.     |                                     |       |          | Forgot Password?<br>SSO Login |

<sup>6</sup> Click the **Virtual Class Schedule** tile from the BurlingtonEnglish menu.

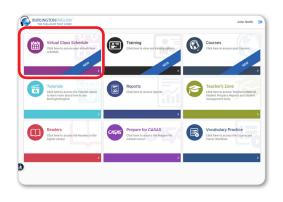

7 Select the Class you want to schedule a lesson for. Then select a date and time on the calendar.

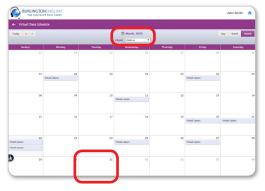

8 Add Lesson: Fill in the Title of the lesson. Add comments in the Description section. (For recurring lessons, see Step 12.)

| oday • • |         |                            | 🗇 March, 2020      |               |                | Day Week North |
|----------|---------|----------------------------|--------------------|---------------|----------------|----------------|
|          |         |                            |                    |               |                |                |
| Manday   | Tuesday |                            | Thursday           |               | Saturday       | Sunday         |
|          |         | Add Lesson                 |                    | <u> </u>      |                |                |
|          |         | Tible: Vrtual Lesso        | ,                  |               |                |                |
|          |         | Date: Tue 31-Man           | 20 From: 0200 PM 1 | COLOR PAR     |                |                |
| 02       | 63      | E Recurring Less           |                    |               | 6 07           |                |
|          |         | Description                |                    |               |                |                |
|          |         | B I U ;:                   | -                  |               |                |                |
|          |         | This is my description     | a                  |               |                |                |
| 09       | 50      |                            |                    | J             | 3 54           |                |
| 16       |         | Unk:                       |                    | 2 2           |                |                |
| 101      |         | 3494                       |                    |               |                | 501            |
|          |         |                            | SAVE CLOSE         |               |                |                |
|          | 24      | 25                         | 26                 | 2             |                |                |
|          |         | teacher start new test. WE | of leases          | Virtual lease | Virtual leason |                |
|          |         | And the second             |                    |               |                |                |
| 20       |         |                            |                    |               |                |                |
|          |         |                            |                    |               |                |                |

<sup>9</sup> Paste the Webex meeting link into the Schedule where it says **Link**.

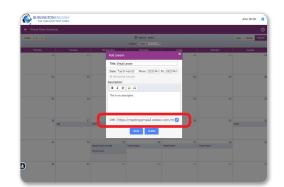

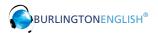

#### How to Schedule Online Lessons with the BurlingtonEnglish Virtual Class Schedule Using Webex

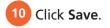

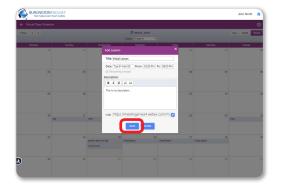

**11 Edit Lesson:** Make changes as needed and click **Delete**, **Save**, or **Close**.

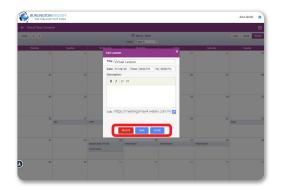

12 To create a recurring lesson: In Add Lesson, check Recurring Lesson. Then set the End Date and Select Days of the week when you would like the lessons to recur.

| Today • • |         |                  | 🗊 March, 2020         |               |               | Day Week Horth |
|-----------|---------|------------------|-----------------------|---------------|---------------|----------------|
|           |         |                  | Class A .             |               |               |                |
| Honday    | Tuesday | Add Lesson       | Thursday              | Friday<br>×   | Saturday      | Sunday         |
|           |         |                  |                       |               |               |                |
|           |         | Title: Vrtual Le | 19997                 |               |               |                |
|           |         | Date Tax St.     | unda Baser (Attacker) | A DECEMBER OF |               |                |
| 62        | 63      |                  |                       | W 01-Ju220 00 | 07            |                |
|           |         | Select Day       |                       |               |               |                |
|           |         |                  | 99999                 | S             |               |                |
|           |         | Description      |                       | 12            |               |                |
|           |         | BIU              |                       |               |               |                |
|           |         | This is my dead  | ription               |               |               |                |
|           |         |                  |                       |               |               |                |
| 16        | 17      | 3454             |                       | 20            | 21            | 101            |
|           |         |                  |                       |               |               |                |
|           |         | Unic https:      | (meetingsmea4.webex   | .com/m 🕗      |               |                |
|           |         |                  | 54VE 0.092            | 27            | 28            |                |
|           |         | bacher start n   | SAVE CLOSE            |               | Vitual leason |                |
|           |         | Votial lesion    |                       |               |               |                |
|           |         |                  |                       |               |               |                |
| 30        | 31      |                  |                       |               |               |                |
| ) "       | 31      |                  |                       |               |               |                |

13 Click **Save**. You have now created recurring lessons for the days you selected until the end date selected.

|           | edule     |    |                                                                                                    |                      |            |                     |          |
|-----------|-----------|----|----------------------------------------------------------------------------------------------------|----------------------|------------|---------------------|----------|
| Today + + |           |    |                                                                                                    | E March, 2020        |            |                     | Day Week |
|           |           |    |                                                                                                    | IC Class A *         |            |                     |          |
| Monday    | Tuesday   | 25 | Add Lesson                                                                                                    | Thursday.            | × 20       | Saturday            | Sunday   |
|           |           |    |                                                                                                    |                      |            |                     |          |
|           |           |    | Title: Vrtual Lesson                                                                                            |                      |            |                     |          |
|           |           |    | Date: Tue 31-Mar 20                                                                                             |                      |            |                     |          |
|           | 62        | 63 | Recurring Lesson<br>Select Days:                                                                                | n End Date: 0        | 1-34420 06 | 07                  |          |
|           |           |    |                                                                                                    |                      |            |                     |          |
|           |           |    | Description                                                                                                    |                      | · .        |                     |          |
|           | 09        | 50 | B I U II I                                                                                                    |                      | 13         | 14                  |          |
|           |           |    | The second second second second second second second second second second second second second second second se |                      |            |                     |          |
|           |           |    | This is my description.                                                                                         |                      |            |                     |          |
|           |           |    |                                                                                                    |                      |            |                     |          |
|           | 15<br>15e |    | 101                                                                                                    |                      | 20         | 21                  | 301      |
|           |           |    | tak http://mos                                                                                                  | etingsmea4 webex.cor | n (m)      |                     |          |
|           |           |    | Cite, Inspace inte                                                                                              | ingania-motico       |            |                     |          |
|           |           | 24 | hadre data                                                                                                    | 2002                 | 27         | 28<br>Vitual leases |          |
|           |           |    | Vital Inset                                                                                                    |                      |            |                     |          |
|           |           |    |                                                                                                    |                      |            |                     |          |
|           | 20        | 21 |                                                                                                    |                      |            |                     |          |
| )         |           |    |                                                                                                    |                      |            |                     |          |

### Student: How to Join a Lesson

Students go to www.BurlingtonEnglish.com and log in to the BurlingtonEnglish website with their BurlingtonEnglish username and password.

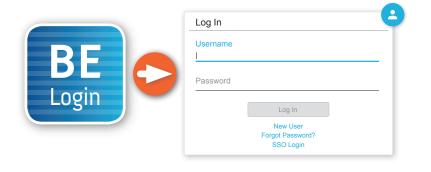

<sup>2</sup> They click the **Virtual Class Schedule** tile from the BurlingtonEnglish menu.

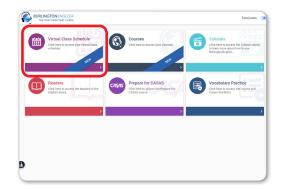

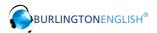

<sup>3</sup> Students locate their lesson by the date and time on the calendar and click on it.

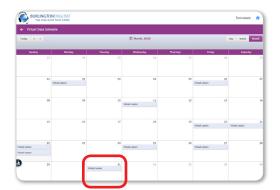

4 15 minutes before the lesson, a timer will show when the lesson is going to start. 5 minutes before the lesson, the **Join Now** button will be activated. Students click the **Join Now** button.

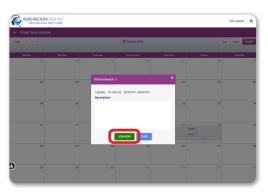

The lesson will only begin when the teacher joins.

## **Teacher:** How to Start a Lesson

Click the **Virtual Class Schedule** tile from the BurlingtonEnglish menu.

Select your class as above. Then select the lesson that you are about to begin.
30 minutes before the lesson, the Start Now button will appear. Click Start Now to start the lesson. You will be redirected to your Webex meeting where your students will meet you.

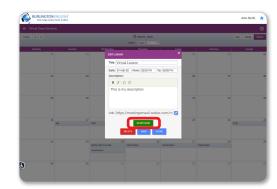

Have fun with your students!

For support: www.BurlingtonEnglish.com/support

IH-015-20